# **Online Payment Tutorial How to File my Tax Return**

To pay your taxes online, go to our website at **Comal W.O.R.D.** (wordcc.com). Enter your email address and password.

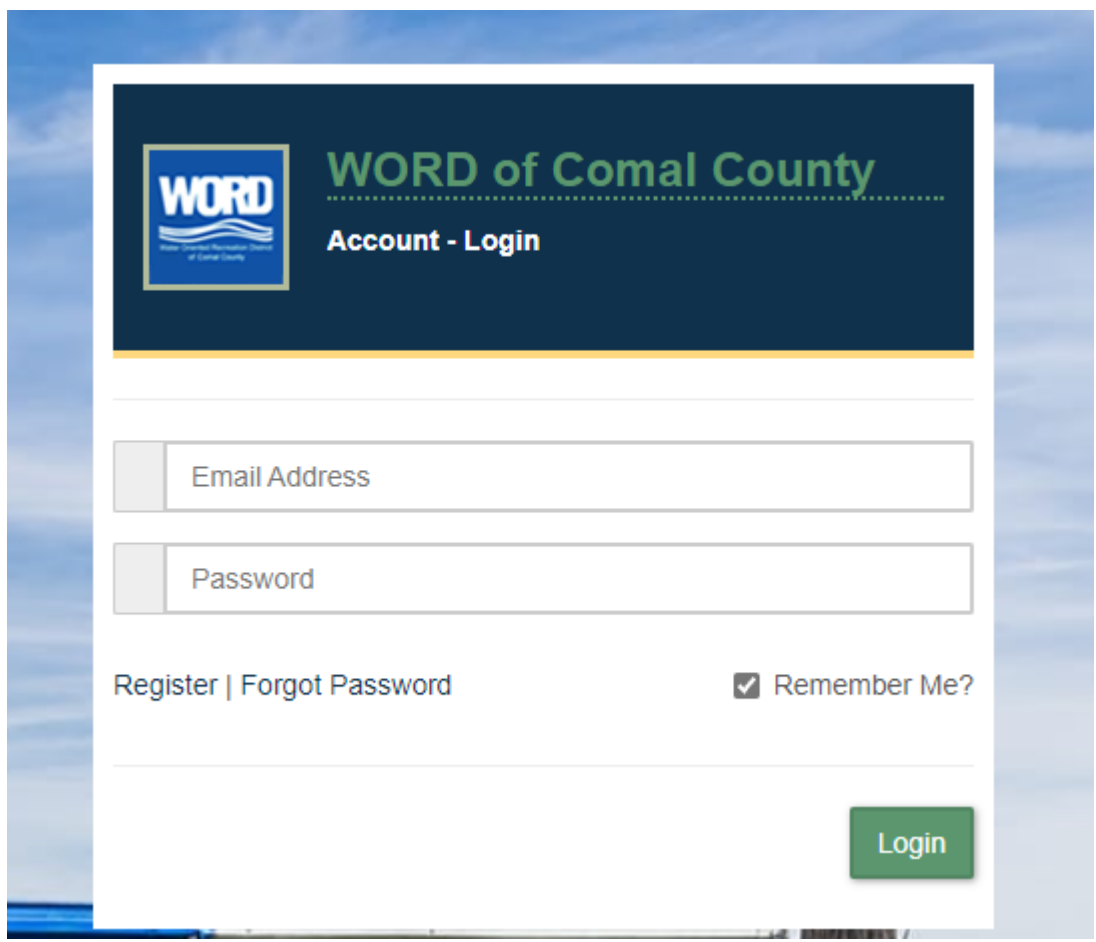

Once you have logged in, click on the Orange Button "\$ MAKE A PAYMENT" at the top left corner.

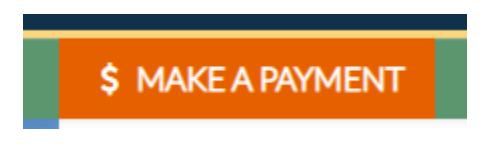

# **STEP 1: TAX PERIOD**

Click on the tab under Quarterly Payment "3rd Quarter Payment", if you are paying quarterly or select the Month you are remitting if you are paying monthly.

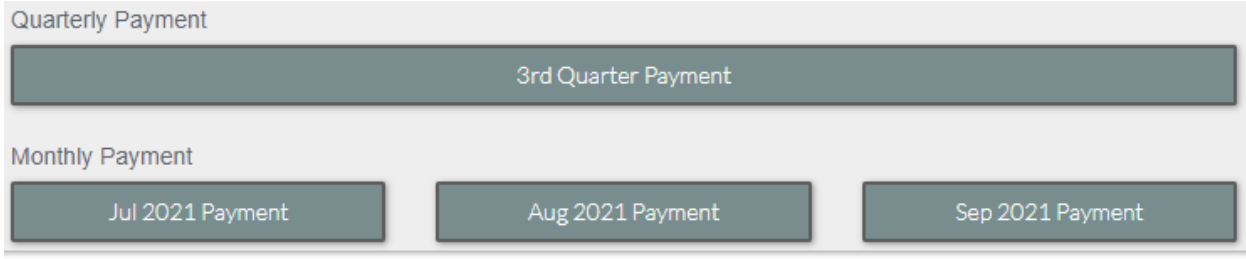

# **STEP 2: TAXABLE ITEMS**

If you do not have a Taxable Category listed, then you will click on the Green Box "+Add Taxable Category."

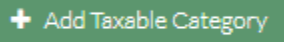

Select the Taxable Category from the dropdown box, you are reporting revenue for and click Add.

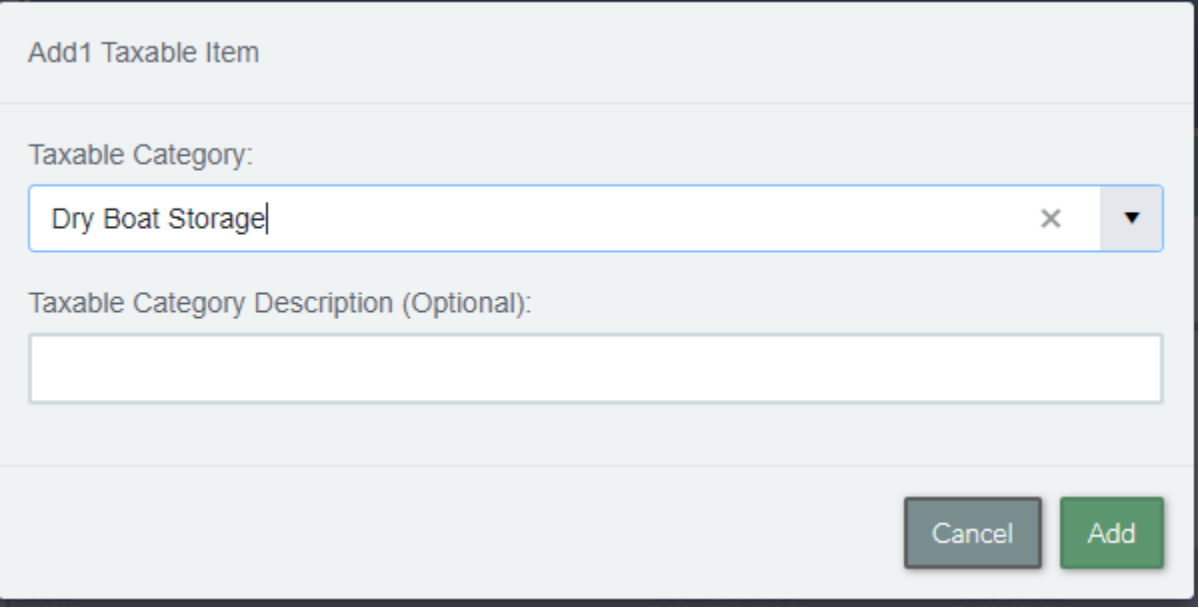

If you have multiple Taxable Categories you are reporting for, then repeat the steps listed above.

Enter the Total Sales for the Taxable Category and then tab over. This will automatically calculate the tax due.

Taxable Categories

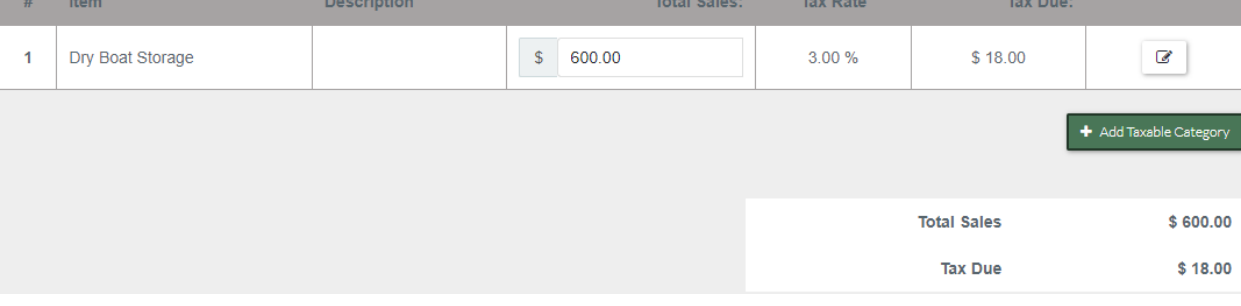

Click on "Review Payment" at the bottom of the page.

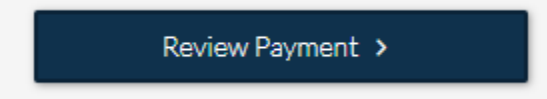

# **STEP 3: REVIEW & PAY**

Enter your payment information that you chose to use (E-check, Credit Card)

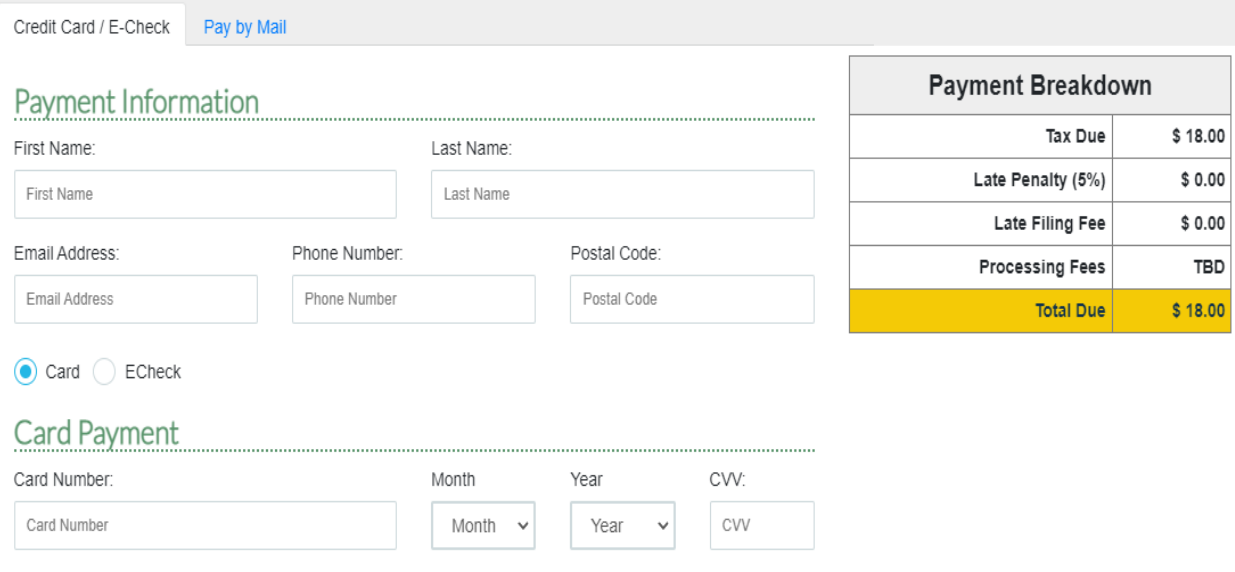

Once you have entered your payment information, click on the gray box "Click to Agree" at the bottom right side of the page.

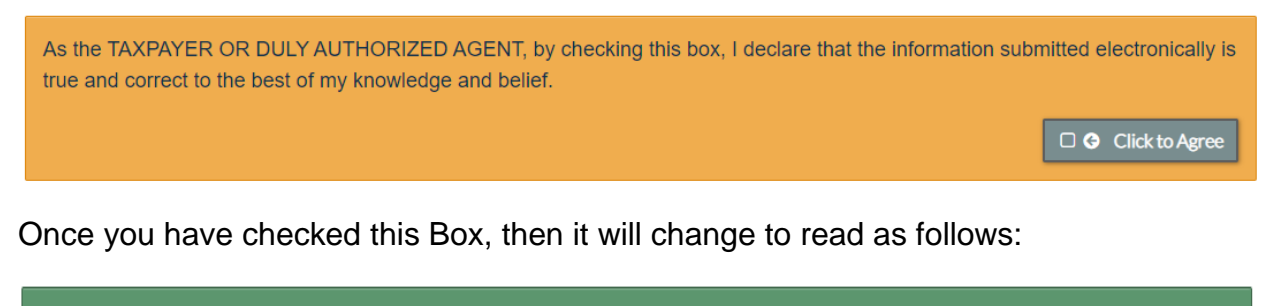

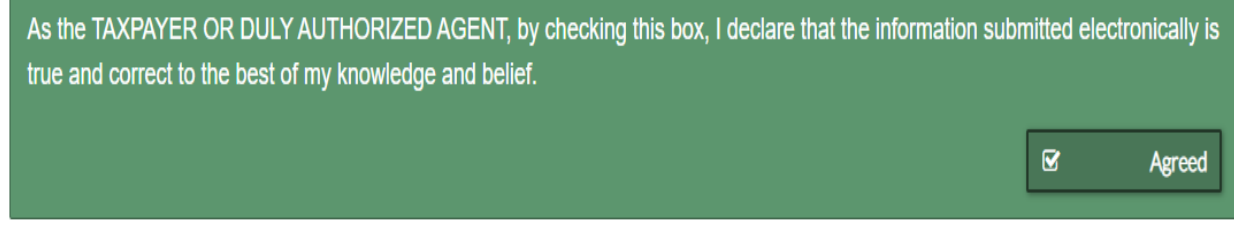

Click on the "Pay Now" Button.

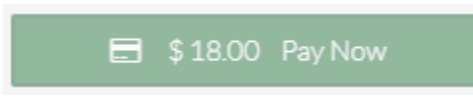

You then will receive a message saying that your Tax Return and payment is complete.

If you select the Pay by Mail Option, then you will click on the "Pay Now" button and then you will need to download the tax return document and attach a signed copy of it to your mail-in payment.

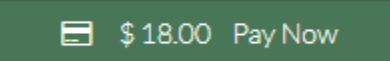

# W.O.R.D. of Comal County

**Tax Return** 

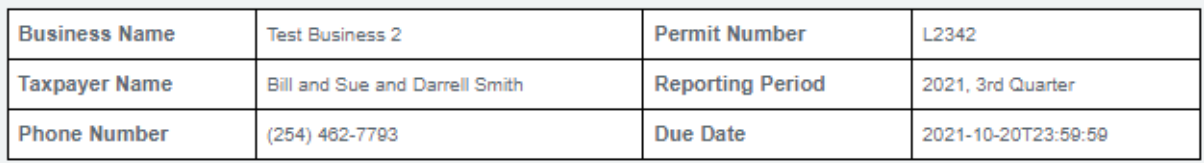

### **TAXABLE ITEMS:**

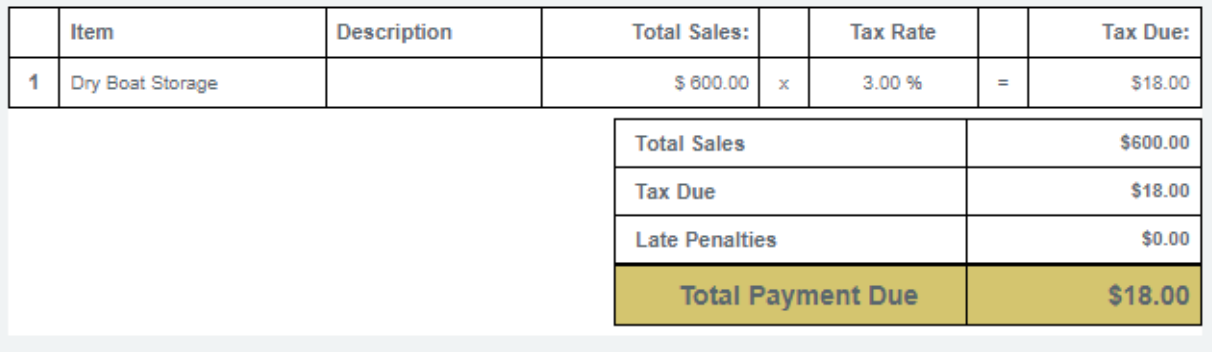

I declare that the information in this document and any attachments are true and correct to the best of my knowledge and belief.

## **TAXPAYER OR DULY AUTHORIZED AGENT:**

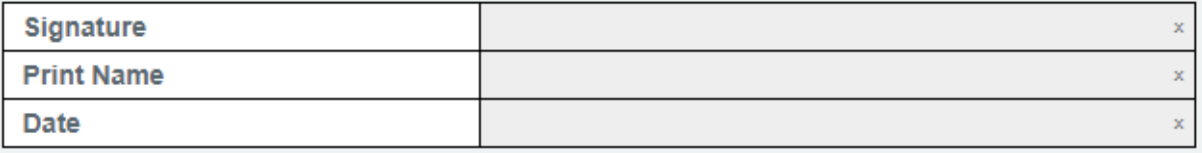

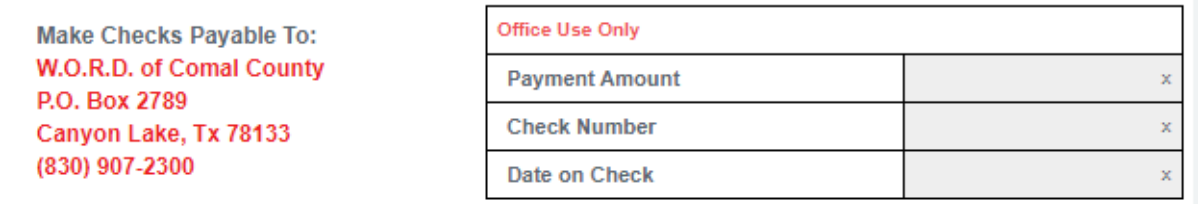

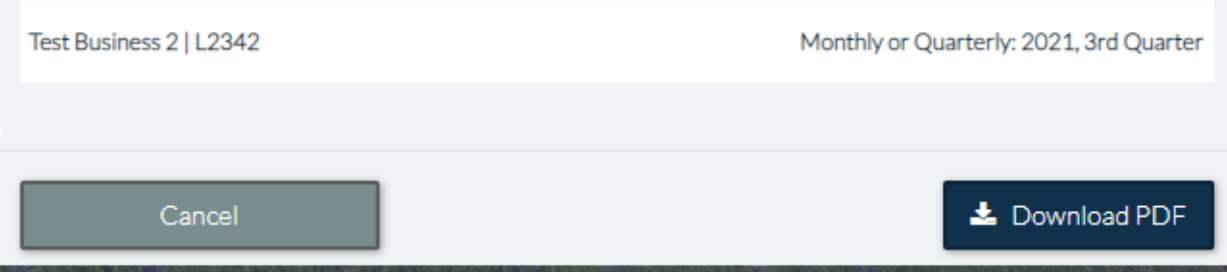